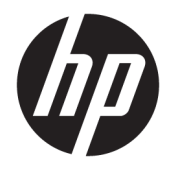

Guia do Usuário

© Copyright 2017 HP Development Company, L.P.

HDMI, o logotipo HDMI e High-Definition Multimedia Interface são marcas comerciais ou marcas comerciais registradas da HDMI Licensing LLC. Windows é uma marca registrada ou marca comercial da Microsoft Corporation nos Estados Unidos e/ou em outros países.

As informações contidas neste documento estão sujeitas a alterações sem aviso prévio. As únicas garantias para produtos e serviços da HP estão estabelecidas nas declarações expressas que os acompanham. Nada contido neste documento deve ser interpretado como garantia adicional. A HP não se responsabilizará por erros técnicos ou editoriais ou omissões aqui contidos.

Primeira edição: agosto de 2017

Número de Peça: 928103-201

#### **Sobre Este Guia**

Este guia oferece informações sobre recursos do monitor, montagem do monitor, uso do software e especificações técnicas.

- **AVISO!** O texto apresentado dessa maneira indica que a não-observância das orientações poderá resultar em lesões corporais ou morte.
- **CUIDADO:** O texto apresentado dessa maneira indica que a não-observância das orientações poderá resultar em danos ao equipamento ou perda de informações.
- **WOTA:** O texto apresentado dessa maneira fornece importante informação adicional.
- **DICA:** O texto acompanhado deste ícone apresenta dicas úteis.

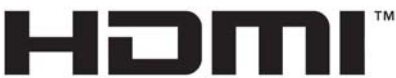

HIGH-DEFINITION MULTIMEDIA INTERFACE

Este produto incorpora a tecnologia HDMI.

# **Conteúdo**

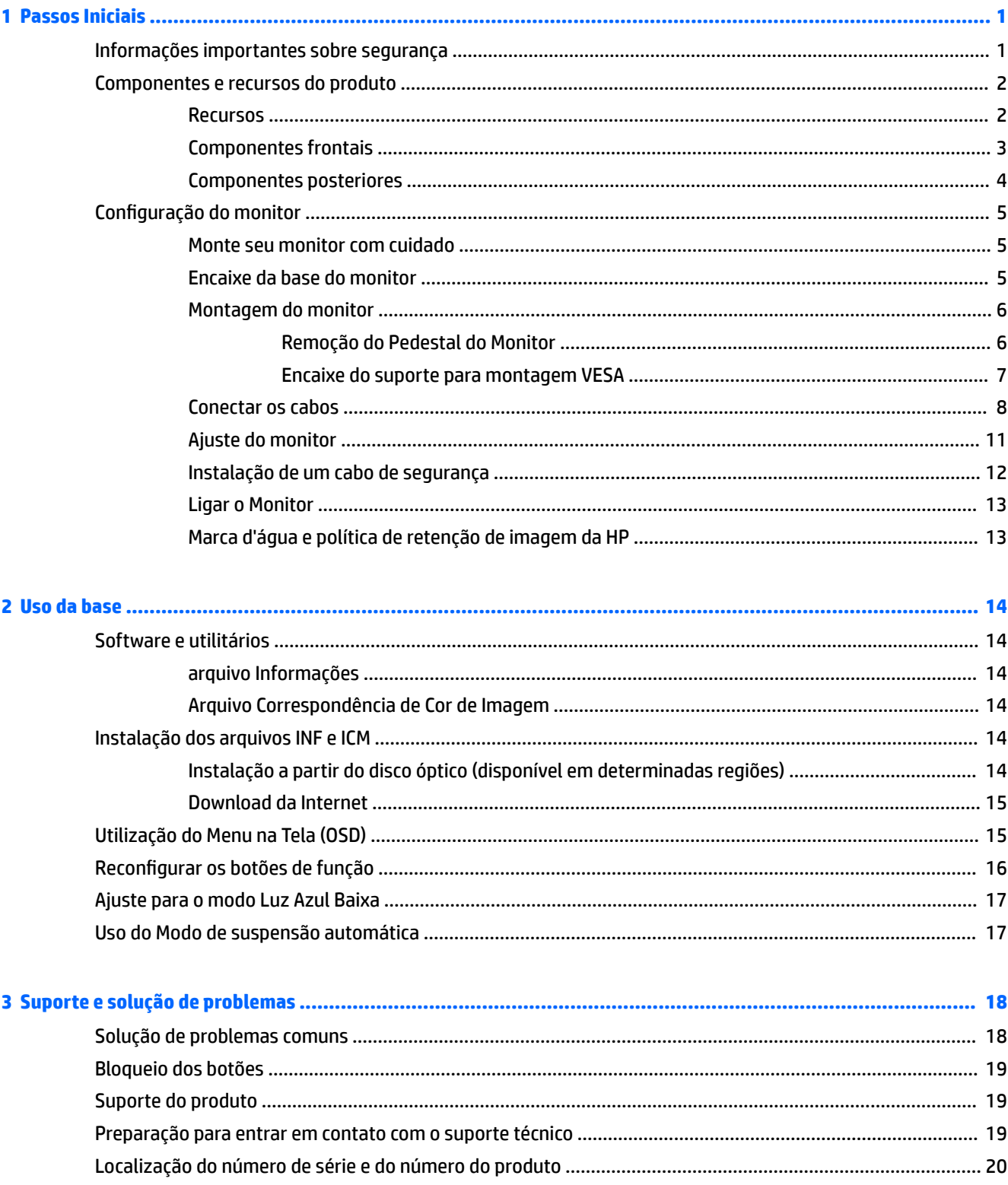

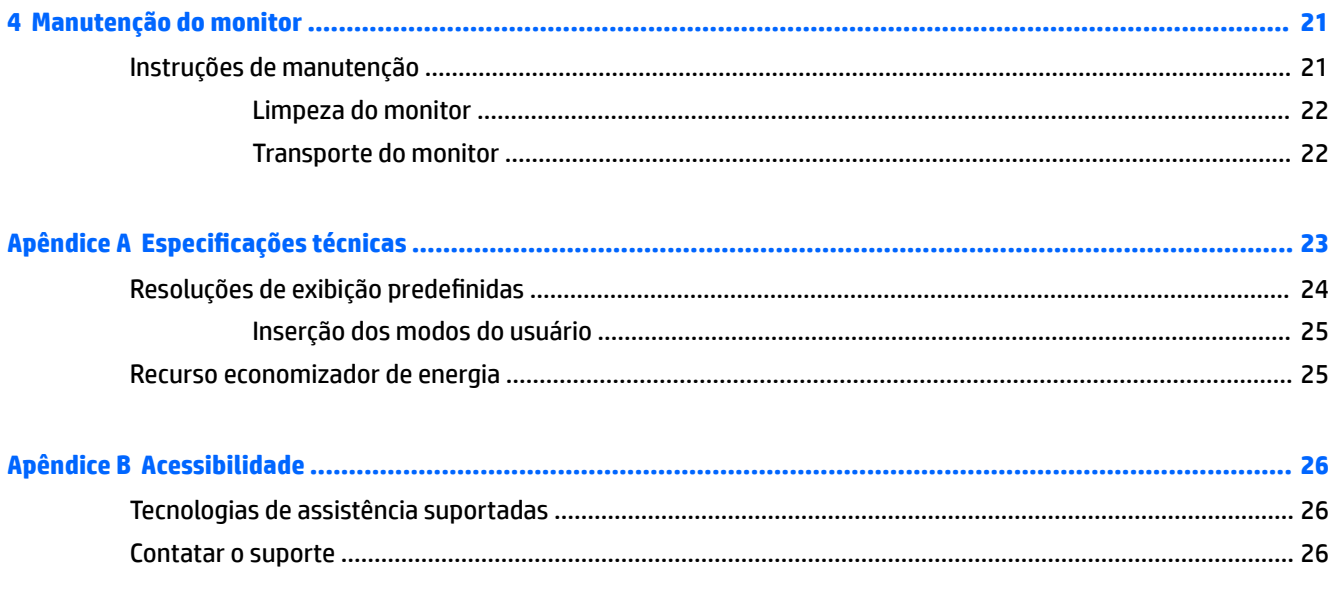

# <span id="page-6-0"></span>**1 Passos Iniciais**

### **Informações importantes sobre segurança**

Um cabo de alimentação está incluído com o monitor. Caso outro cabo seja utilizado, use somente uma fonte de alimentação e conexão apropriadas para esse monitor. Para obter informações sobre o cabo de alimentação correto a ser usado com o monitor, consulte os *Avisos sobre o produto* fornecidos no seu disco óptico ou no kit de documentação.

**AVISO!** Para reduzir o risco de choque elétrico e danos ao equipamento:

- Ligue o cabo de alimentação em uma tomada de CA facilmente acessível a qualquer momento.
- Desligue a alimentação do computador desconectando o cabo de alimentação da tomada de CA.

• Se for fornecido um conector de 3 pinos no cabo de alimentação, conecte o cabo em uma tomada de 3 pinos aterrada. Não desative o pino de aterramento do cabo de alimentação, por exemplo, conectando um adaptador de 2 pinos. O pino de aterramento é um importante recurso de segurança.

Para sua segurança, não coloque nada sobre os cabos ou fios de alimentação. Organize-os de forma que ninguém pise ou tropece acidentalmente neles. Não puxe fios ou cabos. Quando desconectar o cabo da tomada de CA, segure-o pelo plugue.

Para reduzir o risco de ferimentos graves, leia o *Guia de Segurança e Conforto*. Ele descreve a correta configura¾o da estação de trabalho, postura, saúde e hábitos de trabalho apropriados para usuários de computadores, e fornece importantes informações de segurança elétrica e mecânica. Este guia está localizado na Web em<http://www.hp.com/ergo>.

**IMPORTANTE:** Para proteger o monitor, bem como o computador, conecte todos os cabos de alimentação do computador e seus dispositivos periféricos (como monitor, impressora, scanner) a algum tipo de dispositivo de proteção contra picos de energia, como um filtro de linha ou uma fonte ininterrupta de energia (UPS). Nem todos os filtros de linha oferecem proteção contra picos de energia; os filtros de linha precisam estar identificados especificamente com essa propriedade. Utilize um filtro de linha cujo fabricante tenha uma política de ressarcimento de danos, de forma que você possa substituir seu equipamento se houver falha na proteção contra picos de energia.

Utilize os móveis de escritório apropriados e de tamanho adequado projetados para suportar corretamente seu monitor LCD HP.

**AVISO!** Os monitores LCD que sejam incorretamente colocados sobre cômodas, estantes de livros, prateleiras, mesas de escritório, alto-falantes, ou carrinhos podem cair e provocar danos pessoais.

Deve-se ter o cuidado de direcionar todos os cabos conectados ao monitor LCD de forma que ninguém pise, prenda-se ou tropece neles acidentalmente.

**NOTA:** Este produto é apropriado para fins de entretenimento. Posicione o monitor em um ambiente com luz controlada para evitar interferências da luz ambiente e superfícies brilhantes que possam causar reflexos incômodos na tela.

## <span id="page-7-0"></span>**Componentes e recursos do produto**

#### **Recursos**

Os recursos do monitor incluem:

- 2300r curvado de 95,29 cm (37,5 pol.) com resolução de 3840 x 1600, tela com luz de fundo Ultra-Wide Quad High Definition (UWQHD), além de suporte de tela cheia para resoluções inferiores
- Recurso de inclinação e fácil visualização a partir da posição sentada ou em pé, ou durante a movimentação de um lado a outro do monitor
- Capacidades de ajuste de altura e giro
- Entrada de vídeo HDMI (High Definition Multimedia Interface)
- Entrada de vídeo DisplayPort
- Porta USB Tipo C com fornecimento de energia de até 65 W e modo alternado de DisplayPort
- Hub USB 3.0 com três portas
- Conector de saída de áudio (fones de ouvido)
- Alto-falantes integrados especiais
- Recurso Plug and Play, se suportado pelo sistema operacional
- Ajustes no Menu na Tela (OSD) em vários idiomas para facilitar a configuração e a otimização da tela
- Software HP Display Assistant para ajustar as configurações do monitor e ativar os recursos de impedimento de roubo
- HDCP (Proteção de conteúdos digitais de grandes larguras de banda) usada em entradas digitais
- Disco óptico de software e documentação fornecido com o monitor em determinadas regiões, com o driver do monitor e a documentação do produto
- Suporte de montagem VESA para prender o monitor em um dispositivo de montagem em paredes ou em um braço articulado
- Configurações de Modo de Luz Azul baixa para criar uma imagem mais relaxante e menos estimuladora

**NOTA:** Para obter informações regulamentares e de segurança, consulte os *Avisos sobre o produto*  fornecidos no seu disco óptico, se houver, ou no kit de documentação. Para localizar as atualizações do guia do usuário do seu produto, acesse [http://www.hp.com/support.](http://www.hp.com/support) Selecione **Encontre seu produto** e siga as instruções na tela.

## <span id="page-8-0"></span>**Componentes frontais**

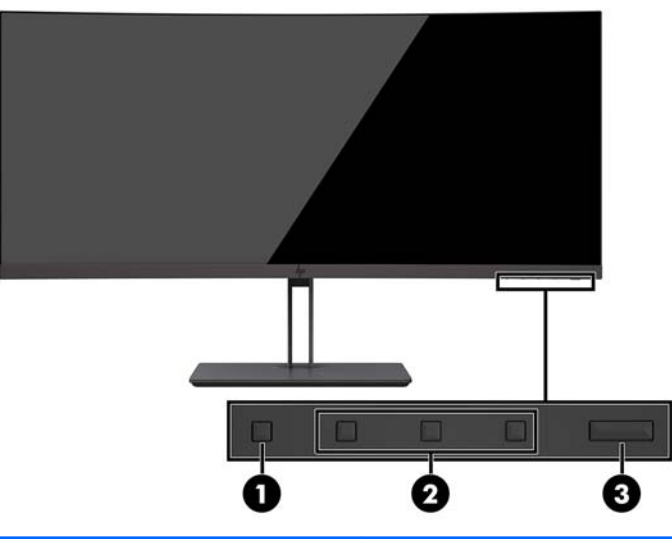

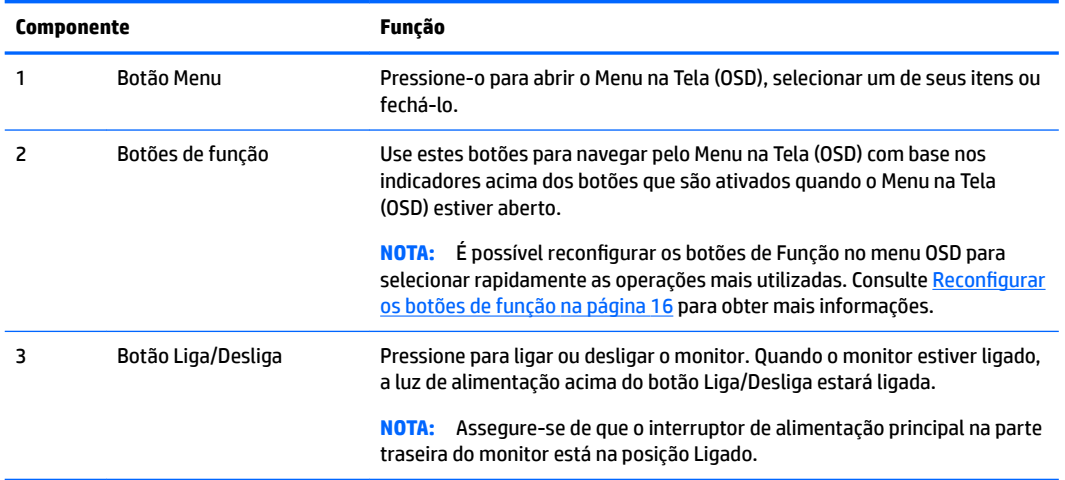

#### <span id="page-9-0"></span>**Componentes posteriores**

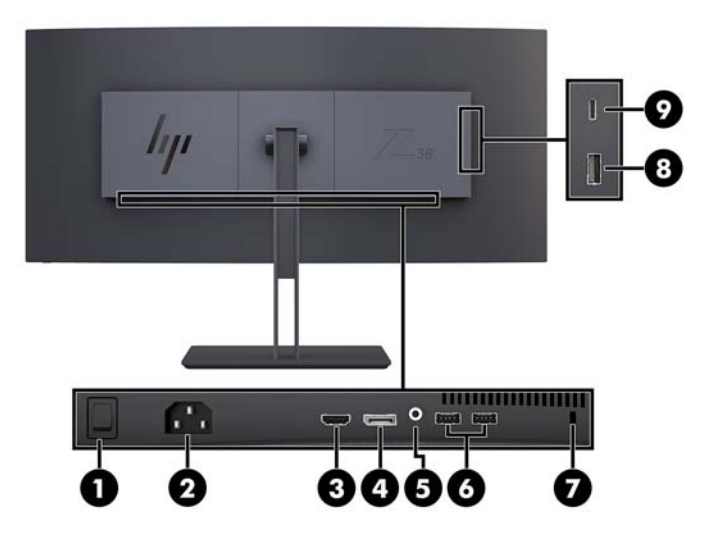

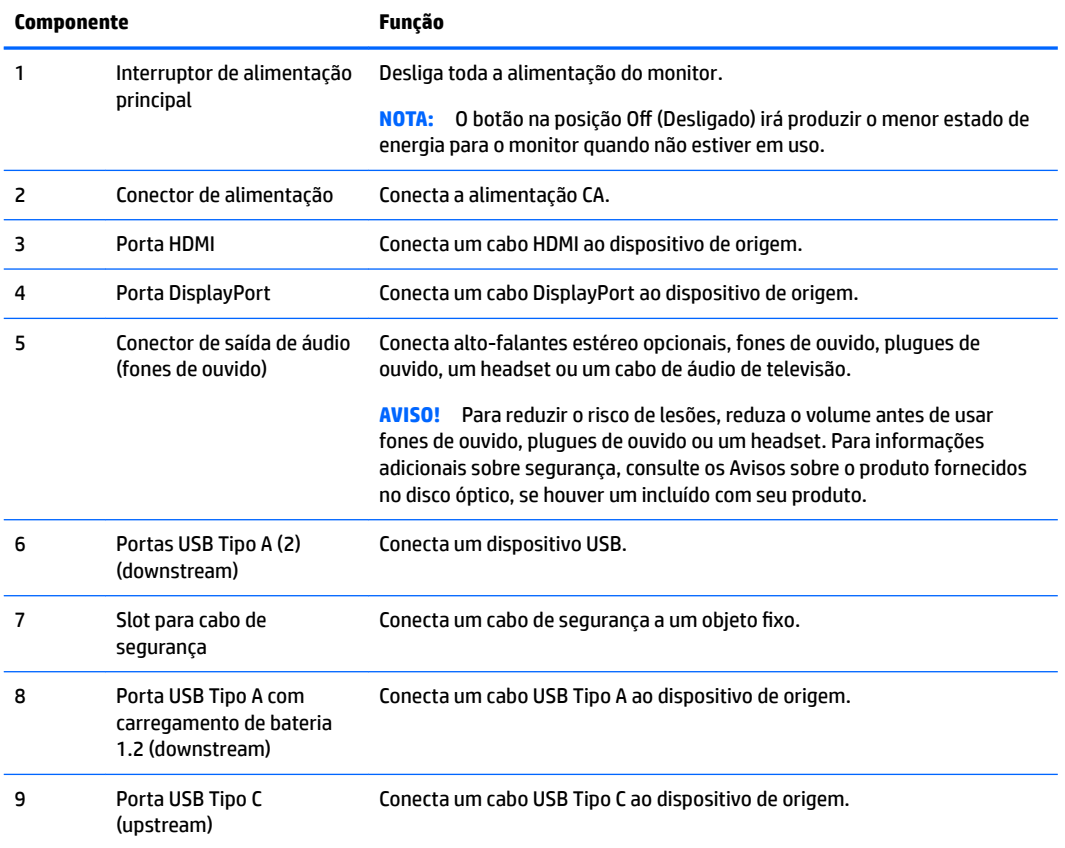

**NOTA:** A porta USB Tipo C também pode funcionar como uma porta USB upstream quando conectada a um dispositivo de origem USB Tipo C.

A porta USB Tipo C pode funcionar como uma entrada de áudio/vídeo DisplayPort, como uma conexão USB 3.0 upstream, ou pode ser usada para fornecer até 65 Watt de energia para um dispositivo. As saídas de energia são de 5 V/12 V/20 V para alcançar uma saída de 15 W.

## <span id="page-10-0"></span>**Configuração do monitor**

Para montar o monitor, verifique se a alimentação do monitor, do sistema do computador e de outros dispositivos conectados está desativada e siga as instruções abaixo.

**W NOTA:** Certifique-se que o interruptor principal de energia localizado no painel traseiro do monitor, está na posição Desligado. O interruptor principal de energia desliga toda a alimentação do monitor.

#### **Monte seu monitor com cuidado**

Sempre que manipular o monitor, tome cuidado para não tocar na superfície do painel LCD. Fazer pressão sobre o painel pode causar uma não-uniformidade de cores ou desorientação dos cristais líquidos. Se isso ocorrer, a tela não recuperará sua condição normal.

#### **Encaixe da base do monitor**

**A CUIDADO:** A tela é frágil. Evite aplicar pressão e tocar na tela; isso pode causar danos.

Não coloque o monitor voltado para baixo ao colocar a base. Estresse na curvatura da tela pode danificar o painel se o monitor for colocado com a face para baixo.

- **※ DICA:** Leve em consideração o posicionamento da tela, já que o painel pode causar reflexos de interferência a partir da luz nas proximidades do ambiente e de superfícies luminosas.
	- **1.** Remova a base da caixa.
	- **2.** Insira os ganchos na parte superior da placa da base nos orifícios (1) na parte traseira do monitor.
	- **3.** Gire a base para cima e em direção ao monitor (2) até que a placa da base fique encaixada corretamente.

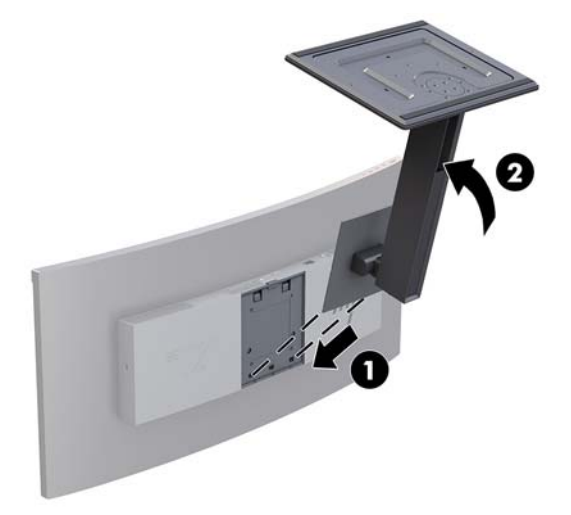

#### <span id="page-11-0"></span>**Montagem do monitor**

O monitor pode ser fixado em uma parede, braço articulado ou outro dispositivo de montagem.

- **X** NOTA: Esse aparelho está destinado a ser compatível com um suporte para montagem em parede listado na CSA ou UL.
- **CUIDADO:** Este monitor suporta orifícios para montagem VESA, padrão da indústria de 100 mm. Para adaptar ao monitor uma solução de montagem de outros fabricantes, são necessários quatro parafusos de 4 mm, passo de 0,7 e 10 mm de comprimento. Não devem ser utilizados parafusos mais longos, pois podem danificar o monitor. É importante verificar se a solução de montagem do fabricante está em conformidade com o padrão VESA e se é classificada para suportar o peso do monitor. Para obter um melhor desempenho, é importante utilizar os cabos de alimentação e de vídeo que acompanham o monitor.

#### **Remoção do Pedestal do Monitor**

**AL CUIDADO:** Antes de começar a desmontar o monitor, certifique-se de que ele está desligado e todos os cabos estão desconectados.

Não coloque o monitor voltado para baixo ao remover a base. Estresse na curvatura da tela pode danificar o painel se o monitor for colocado com a face para baixo.

- **1.** Desconecte e remova todos os cabos do monitor.
- **2.** Coloque o monitor em uma superfície plana, com o lado inferior da base para cima.

**A CUIDADO:** A tela é frágil. Evite aplicar pressão e tocar na tela; isso pode causar danos.

- **3.** Pressione a trava de liberação (1) para baixo e incline a base para fora do monitor (2).
- **4.** Solte os ganchos na parte superior da base e remova a base do monitor (3).

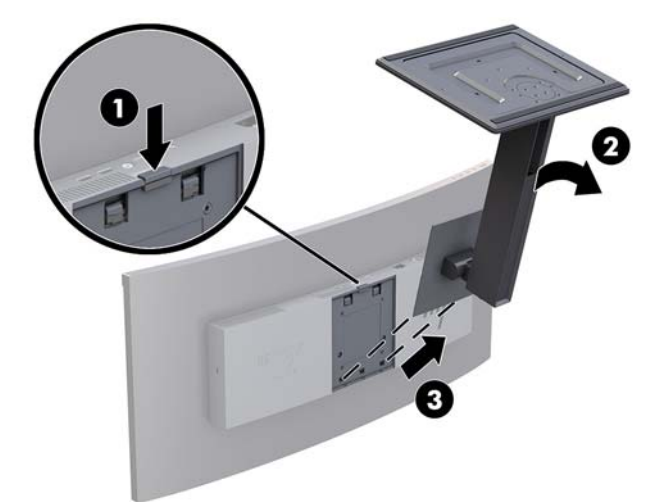

#### <span id="page-12-0"></span>**Encaixe do suporte para montagem VESA**

Um suporte para montagem VESA é fornecido com o monitor para o uso na montagem do monitor em paredes, braços articulados e outros acessórios de montagem.

- **1.** Remova a base do monitor. Consulte [Remoção do Pedestal do Monitor na página 6](#page-11-0).
- **2.** Posicione o suporte VESA de modo que o slot do conector no suporte esteja alinhado com o slot do conector no monitor.
- **3.** Pressione o suporte VESA sobre o monitor até ele encaixar no lugar.

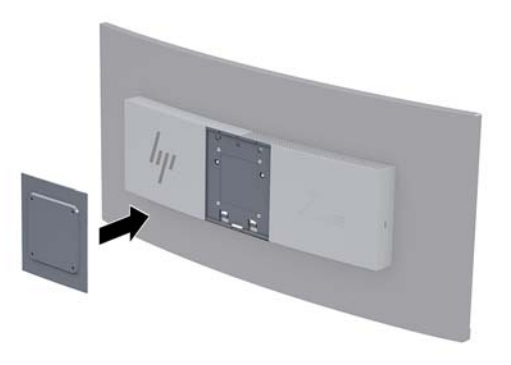

**4.** Para montar o monitor em um braço articulado ou outro dispositivo de montagem, insira quatro parafusos de montagem nos orifícios do dispositivo de montagem e nos orifícios do suporte VESA.

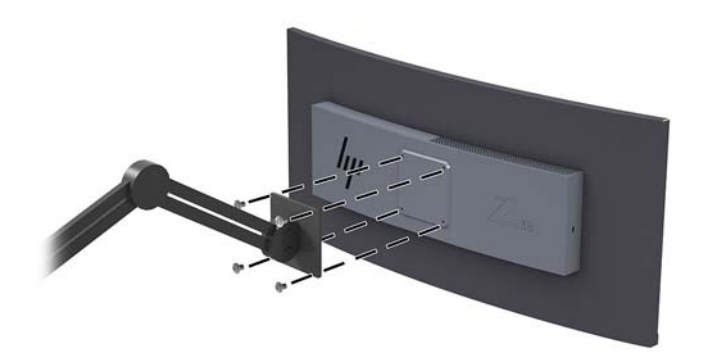

**IMPORTANTE:** Ao montar o monitor em uma parede ou braço articulado, siga as instruções do fabricante do dispositivo de montagem.

**IMPORTANTE:** Para um desempenho e claridade ideais do monitor, não gire-o em 90 graus para orientação em retrato.

#### <span id="page-13-0"></span>**Conectar os cabos**

- **WEMENTA:** O monitor é fornecido com alguns cabos. Nem todos os cabos mostrados nesta seção são fornecidos com o monitor.
	- **1.** Coloque o monitor em um local adequado e bem ventilado perto do computador.
	- **2.** Conecte um cabo de vídeo.
	- **WE NOTA:** O monitor determina automaticamente quais entradas possuem sinais de vídeo válidos. As entradas podem ser selecionadas por meio do Menu na Tela (OSD) pressionando o botão Menu e selecionando **Controle de entrada**.
		- Conecte uma extremidade do cabo DisplayPort à porta DisplayPort na parte traseira do monitor e a outra extremidade a uma porta DisplayPort do dispositivo de origem.

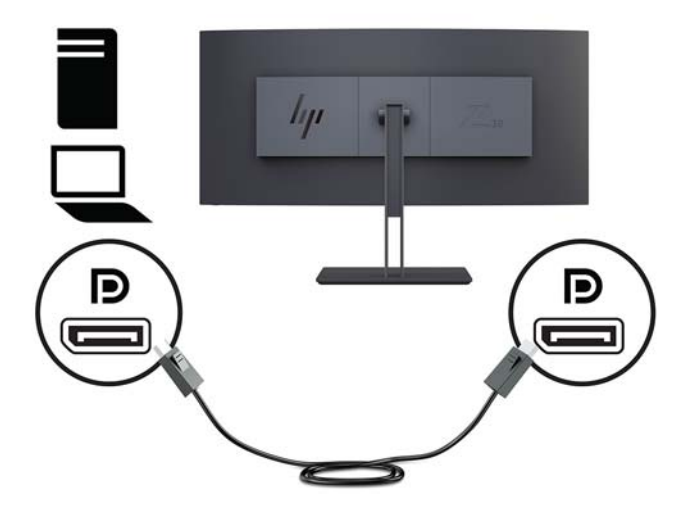

Conecte uma extremidade do cabo HDMI à porta HDMI na parte traseira do monitor e a outra extremidade no dispositivo de origem.

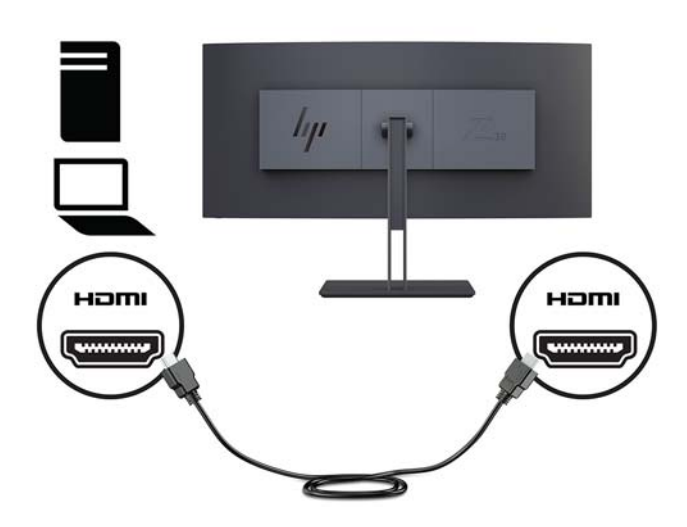

**3.** Conecte a extremidade Tipo C de um cabo USB na porta USB Tipo C na parte lateral do monitor e a outra extremidade em uma porta USB Tipo A do dispositivo de origem.

**NOTA:** Para ativar as portas USB do monitor, é preciso conectar o cabo USB upstream do computador de origem ao monitor.

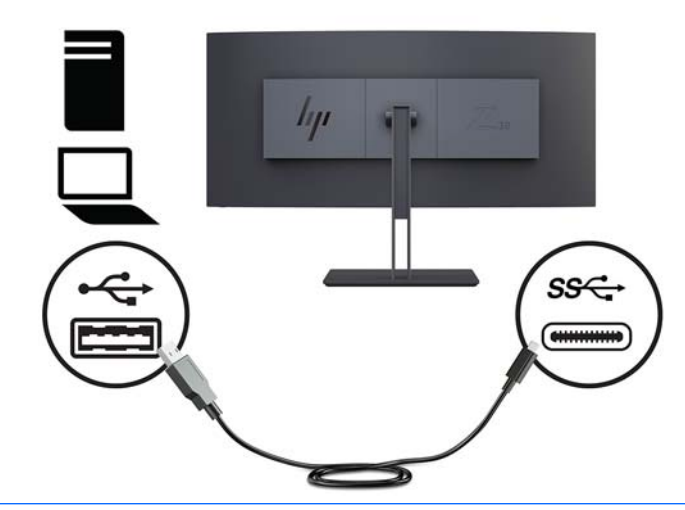

- **NOTA:** Para definir a fonte de entrada de vídeo para USB-C, pressione o botão Menu na parte frontal do monitor, selecione Controle de entrada e, em seguida, selecione a Configuração de USB-C.
	- Selecione a opção de **3840 × 1600 @ 60 Hz + USB 2.0** para uma taxa de atualização vertical maior e uma velocidade USB menor.

Ou

● Selecione a opção de **3840 × 1600 @ 30 Hz + USB 3.0** para uma taxa de atualização vertical menor e uma velocidade USB maior.

**4.** Conecte uma extremidade do cabo de alimentação ao monitor e a outra extremidade a uma tomada de CA.

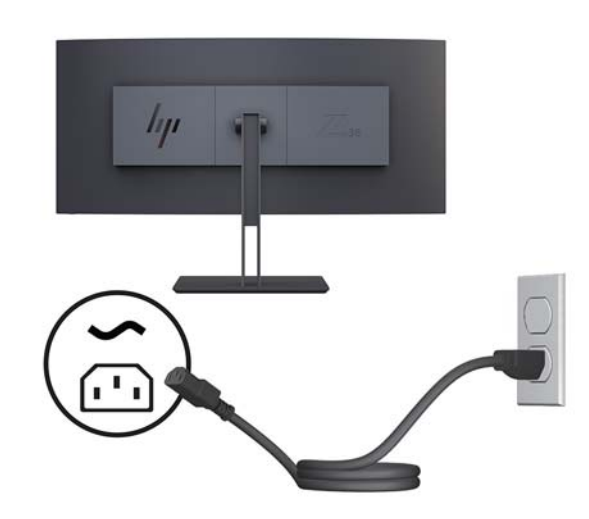

AVISO! Para reduzir o risco de choque elétrico e danos ao equipamento:

Não desative o plugue de aterramento do cabo de alimentação. O plugue de aterramento é um importante recurso de segurança.

Conecte o cabo de alimentação a uma tomada de CA aterrada cujo acesso seja sempre fácil.

Desligue a alimentação do equipamento desconectando o cabo de alimentação da tomada de CA.

Para sua segurança, não coloque nada sobre os cabos ou fios de alimentação. Organize-os de forma que ninguém pise ou tropece acidentalmente neles. Não puxe fios ou cabos. Quando desconectar o cabo da tomada de CA, segure-o pelo plugue.

### <span id="page-16-0"></span>**Ajuste do monitor**

Você pode inclinar o painel do monitor para frente ou para trás, levantar ou abaixá-lo e girá-lo de um lado para o outro.

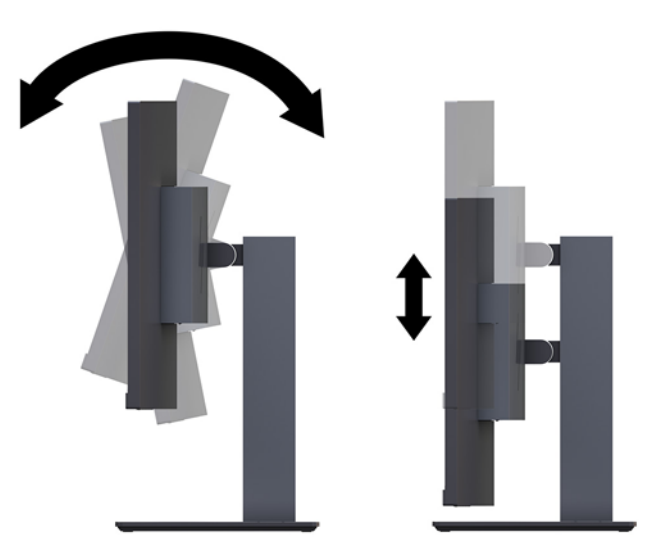

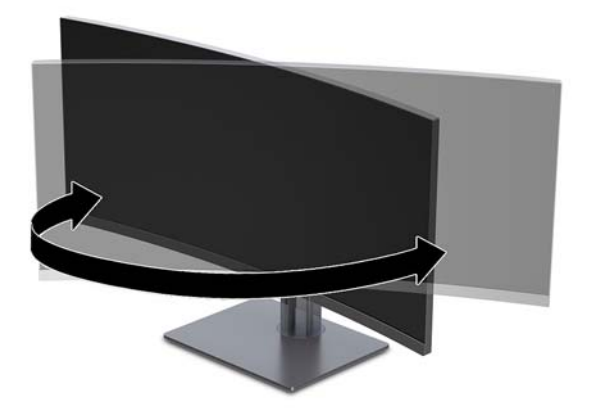

#### <span id="page-17-0"></span>**Instalação de um cabo de segurança**

Um cabo de segurança é um dispositivo de travamento ligado a um cabo. Uma extremidade do cabo é presa na mesa (ou outro objeto fixo) e a outra extremidade do cabo no slot do cabo de segurança no computador. Prenda a trava do cabo de segurança usando a chave.

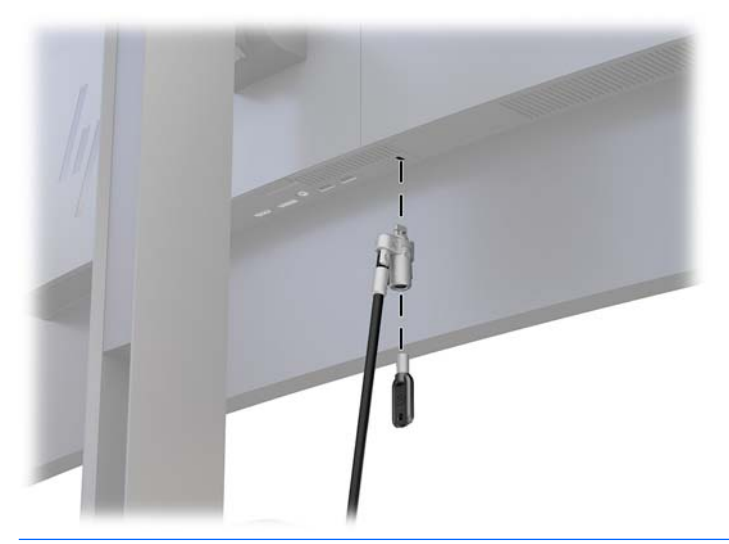

**CUIDADO:** Se o cabo de segurança estiver instalado, tenha cuidado ao ajustar a inclinação, rotação ou altura do computador. O cabo ou a trava pode interferir no ajuste.

#### <span id="page-18-0"></span>**Ligar o Monitor**

- **1.** Coloque o interruptor de alimentação principal na parte traseira do monitor na posição Ligado.
- **2.** Pressione o botão liga/desliga no dispositivo de origem para ligá-lo.
- **3.** Pressione o botão Liga/Desliga na parte frontal do monitor para ligá-lo.

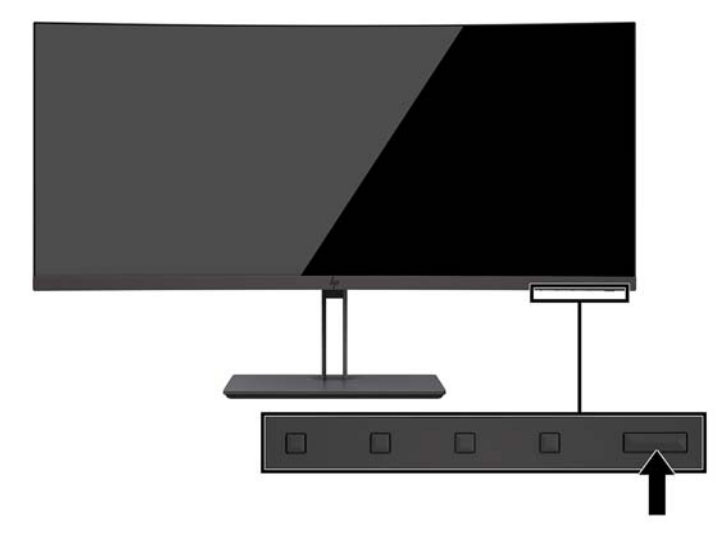

- **CUIDADO:** Os monitores que exibem a mesma imagem estática na tela por um período prolongado poderão apresentar defeito de retenção de imagem por 12 horas consecutivas sem uso. Para evitar danos de retenção de imagem na tela do monitor, ative sempre um aplicativo protetor de tela ou desligue o monitor quando ele não estiver em uso por um período prolongado de tempo. A retenção de imagem é uma condição que pode ocorrer em todas as telas LCD. Monitores com "retenção de imagem" não estão cobertos pela garantia HP.
- **WOTA:** Se pressionar o botão Liga/Desliga não funcionar, o recurso de bloqueio do botão Liga/Desliga pode ser ativado. Para desativar este recurso, mantenha pressionado o botão Liga/Desliga por 10 segundos.
- **NOTA:** É possível desativar a luz de alimentação no Menu na tela (OSD). Pressione o botão Menu no monitor, selecione **Controle de alimentação** > **LED de alimentação** e, em seguida, **Desativado**.

Quando o monitor é ligado, uma mensagem de status do monitor é exibida por cinco segundos. A mensagem exibe a entrada com o sinal atualmente ativo, o status da configuração da fonte de troca automática (Ativado ou Desativado; o padrão de fábrica é Ativado), a resolução pré-configurada atual e a resolução préconfigurada recomendada.

O monitor busca automaticamente as entradas de sinais para uma entrada ativa e utiliza esta.

#### **Marca d'água e política de retenção de imagem da HP**

Os modelos de monitor IPS foram desenvolvidos com a tecnologia de tela IPS (in-plane switching) que proporciona a visualização de ângulos em modo ultra-wide e imagem de qualidade avançada. Os monitores IPS estão preparados para uma grande variedade de aplicativos de qualidade de imagem avançada. No entanto, esta tecnologia de painel não é recomendada para aplicativos que exibem imagens estáticas, paradas ou fixas por longos períodos de tempo sem o uso de protetores de tela. Estes tipos de aplicativos podem incluir vigilância por câmera, video games, logomarcas e templates que são exibidos na tela por um período de tempo prolongado. Imagens estáticas podem causar danos provocados por retenção de imagem, parecidos com manchas ou marcas d'água na tela do monitor.

# <span id="page-19-0"></span>**2 Uso da base**

## **Software e utilitários**

Se vier com o monitor, o disco óptico contém arquivos que podem ser instalados no computador. Se não tiver uma unidade óptica, você pode fazer o download de arquivos de [http://www.hp.com/support.](http://www.hp.com/support)

- Arquivo INF (Informações)
- Arquivos ICM (Correspondência de cor de imagem) (um para cada espaço de cor calibrado)
- Software HP Display Assistant

#### **arquivo Informações**

O arquivo INF define os recursos do monitor utilizados pelos sistemas operacionais Windows para assegurar a compatibilidade do monitor com o adaptador gráfico do computador.

Este monitor é compatível com o recurso Plug and Play de Windows e funcionará corretamente sem instalar o arquivo INF. A compatibilidade Plug and Play do monitor requer que a placa de vídeo do computador esteja em conformidade com o padrão VESA DDC2 e que o monitor se conecte diretamente à placa de vídeo. O Plug and Play não funciona através de conectores separados tipo BNC ou através de caixas ou buffers de distribuição.

#### **Arquivo Correspondência de Cor de Imagem**

Os arquivos ICM são arquivos de dados utilizados em conjunto com programas gráficos que fornecem uma correspondência de cores consistente, da tela do monitor à impressora ou do scanner à tela do monitor. Esse arquivo é ativado a partir de programas gráficos que admitem este recurso.

**NOTA:** O perfil de cor ICM é gravado em conformidade com a especificação de Formato de Perfil de Cores do International Color Consortium (ICC).

## **Instalação dos arquivos INF e ICM**

Após determinar o que precisa ser atualizado, use um dos métodos a seguir para instalar os arquivos.

#### **Instalação a partir do disco óptico (disponível em determinadas regiões)**

Para instalar os arquivos INF e ICM no computador a partir do disco óptico:

- **1.** Insira o disco óptico na unidade óptica do computador. O menu do disco óptico é exibido.
- **2.** Consulte o arquivo de **Informações Sobre o Software do Monitor HP**.
- **3.** Selecione **Instalar o Software do Driver do Monitor**.
- **4.** Siga as instruções na tela.
- **5.** 9erifique que as taxas de resolução e renovação adequadas apareçam no Painel de Controle Vídeo do Windows.

#### <span id="page-20-0"></span>**Download da Internet**

Se não tiver um computador ou dispositivo de origem com uma unidade óptica, faça o download da última versão dos arquivos INF e ICM no Site da Web do suporte para monitores HP.

- **1.** Acesse<http://www.hp.com/support>.
- **2.** Selecione **Obter software e drivers**.
- **3.** Siga as instruções na tela para selecionar o monitor e baixar o software.

## **Utilização do Menu na Tela (OSD)**

Utilize o Menu na Tela (OSD) para ajustar a imagem na tela do monitor com base nas suas preferências. É possível acessar e ajustar o Menu na Tela (OSD) utilizando os botões no painel frontal do monitor.

Para acessar o Menu na Tela (OSD) e fazer os ajustes, siga as etapas abaixo:

- **1.** Se o monitor ainda não estiver ligado, pressione o botão Liga/Desliga para ligá-lo.
- **2.** Para acessar o Menu na Tela (OSD), pressione um dos três botões de Função do painel para ativar os botões. Em seguida, pressione o botão Menu para abrir o Menu na Tela (OSD).
- **3.** Use os três botões de função para navegar, selecionar e ajustar as opções do menu. Os rótulos dos botões na tela variam dependendo do menu ou submenu ativo.

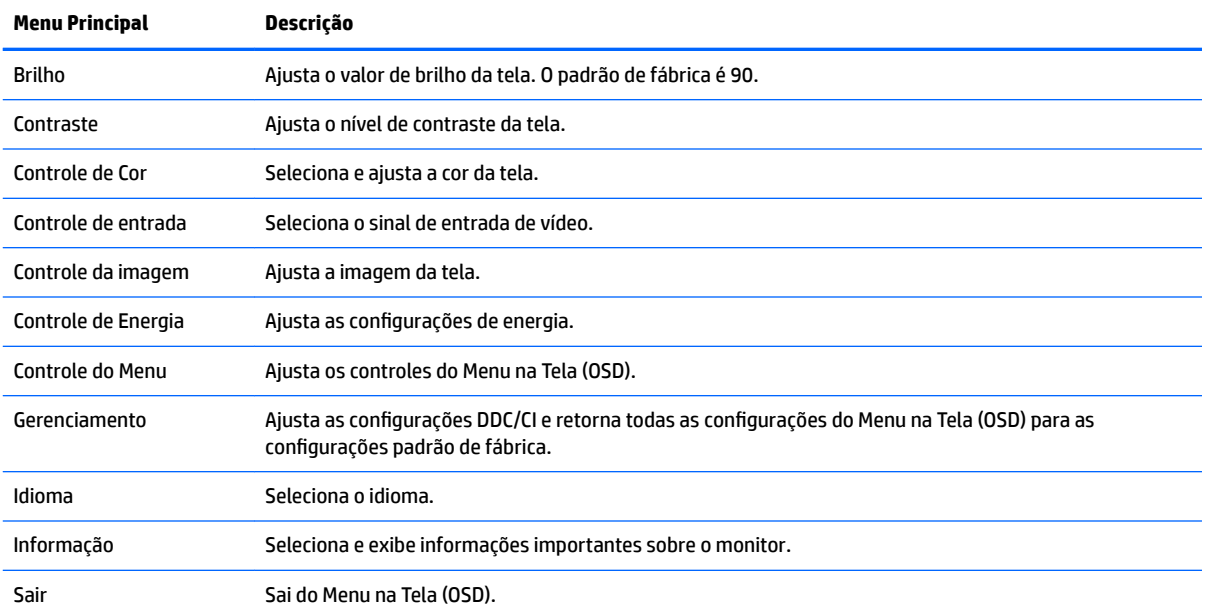

A tabela a seguir relaciona as seleções do menu principal no Menu na Tela (OSD).

## <span id="page-21-0"></span>**Reconfigurar os botões de função**

Pressione um dos botões de Função para ativá-los e exibir os ícones acima dos botões. Os ícones dos botões e as funções padrão de fábrica são mostrados a seguir.

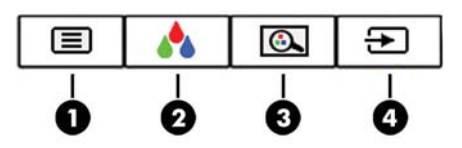

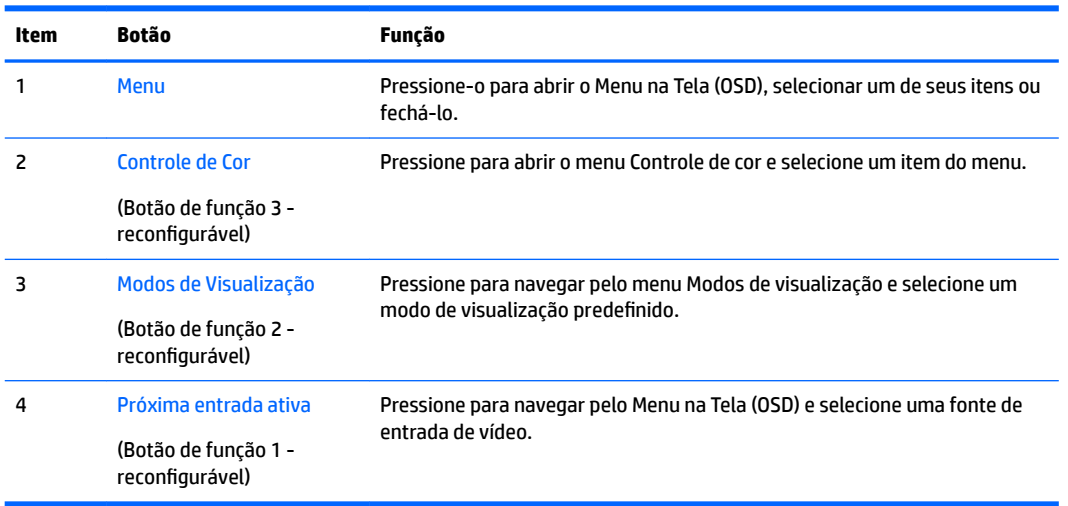

É possível modificar os botões de Função dos seus valores padrão, para que, quando os botões forem ativados, você possa acessar rapidamente os itens de menu mais usados.

Para reconfigurar os botões de função:

- **1.** Pressione um dos três botões frontais de Função para ativá-los e, em seguida, pressione o botão Menu para abrir o Menu na Tela (OSD).
- **2.** No menu OSD, selecione **Controle do Menu > Reconfigurar Botões** e selecione uma das opções disponíveis para o botão que deseja reconfigurar.

**NOTA:** Só é possível reconfigurar os três botões de Função. Não é possível reconfigurar o botão Menu ou o botão Liga/Desliga.

## <span id="page-22-0"></span>**Ajuste para o modo Luz Azul Baixa**

Diminuir a luz azul emitida da tela reduz a exposição dos seus olhos à luz azul. O monitor permite a escolha de uma configuração para reduzir a saída da luz azul e criar uma imagem mais relaxante e menos estimulante durante a leitura de conteúdos na tela.

Para ajustar a saída de luz azul da tela:

- **1.** Pressione o botão de Modo de Visualização
- **2.** Selecione uma configuração:
	- **Luz Azul Baixa**: Reduz a luz azul para aumentar o conforto dos olhos
	- **Noite**: Ajusta o monitor para a menor saída de luz azul e reduz o impacto no sono
	- **Leitura**: Otimiza a luz azul e o brilho para visualização dentro do ambiente
	- **HP Enhance +**
	- **Multimídia**
	- **Foto**
	- **Personalizar**
- **3.** Selecione Salvar e Retornar para salvar suas configurações e fechar o menu de Modo de visualização. Selecione **Cancelar** se não quiser salvar suas configurações.
- **4.** Selecione **Sair** do Menu principal.

**AVISO!** Para reduzir o risco de ferimentos graves, leia o *Guia de Segurança e Conforto*. Ele descreve a correta configura¾o da estação de trabalho, postura, saúde e hábitos de trabalho apropriados para usuários de computadores, e fornece importantes informações de segurança elétrica e mecânica. Este guia está localizado na Web em<http://www.hp.com/ergo>.

## **Uso do Modo de suspensão automática**

O monitor suporta uma opção do Menu na Tela (OSD) chamada de Modo de suspensão automática, que permite ativar ou desativar um estado de alimentação reduzida do monitor. Quando o modo de suspensão automática estiver ativado (ativado por padrão), o monitor entrará no estado de alimentação reduzida quando o computador host enviar sinais de baixo consumo de energia (ausência dos sinais de sincronização horizontal ou vertical).

Ao entrar no estado de alimentação reduzida (modo de suspensão), a tela do monitor ficará em branco, a luz auxiliar será desligada e a luz de alimentação ficará âmbar. O monitor consome menos de 0,5 W de energia quando está neste estado de alimentação reduzida. O monitor despertará do modo de suspensão quando o computador host enviar um sinal ativo ao monitor (por exemplo, se você ativar o mouse ou teclado).

Você pode desativar o Modo de suspensão automática no Menu na Tela (OSD). Pressione o botão Menu para abrir o Menu na Tela (OSD). No Menu na Tela (OSD), selecione **Controle de alimentação**, selecione **Modo de suspensão automática** e, em seguida, **Desativado**.

# <span id="page-23-0"></span>**3 Suporte e solução de problemas**

# **Solução de problemas comuns**

A tabela a seguir relaciona possíveis problemas, a causa possível de cada um deles e as soluções recomendadas.

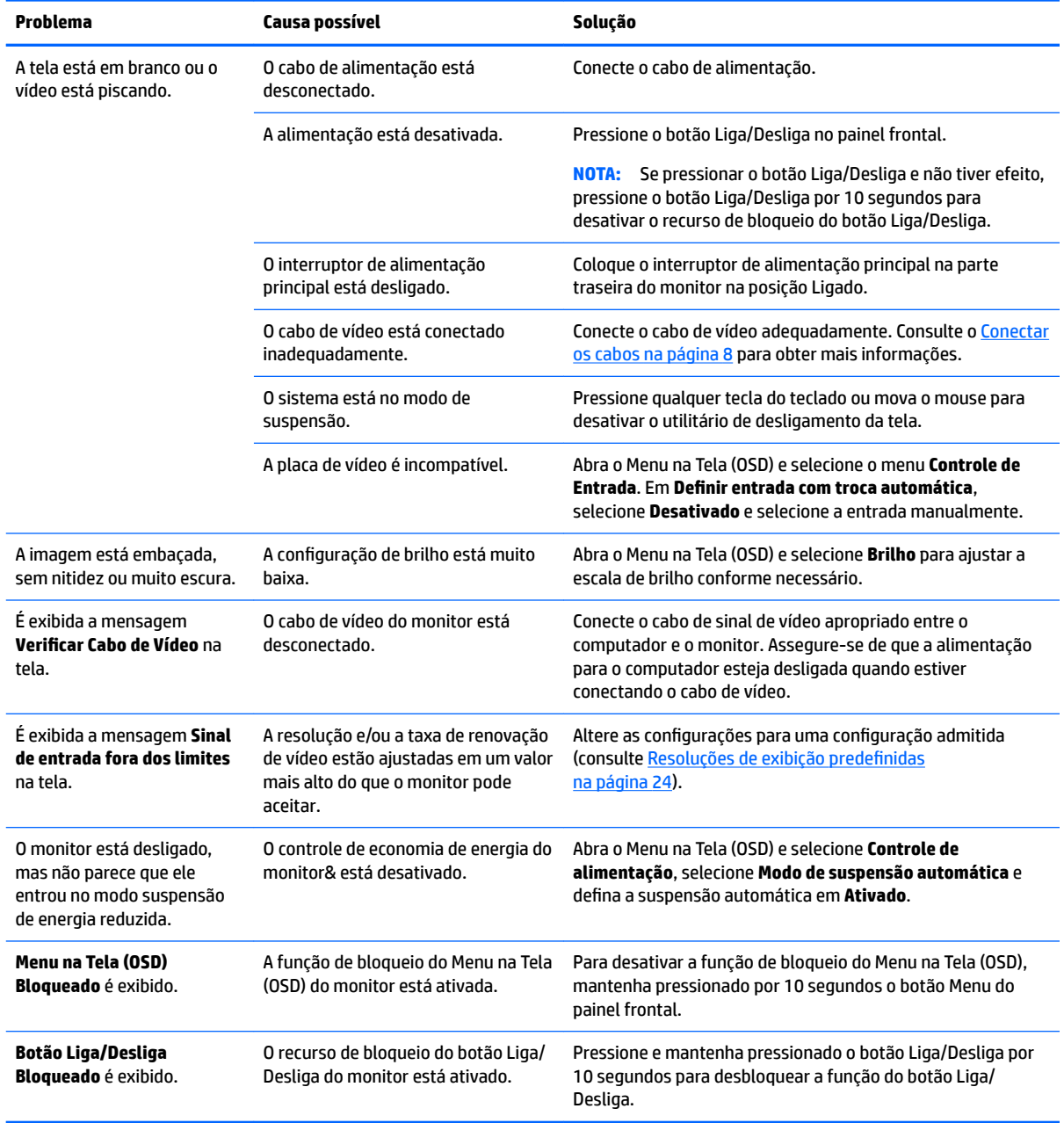

### <span id="page-24-0"></span>**Bloqueio dos botões**

Ao manter pressionados por dez segundos os botões Liga/Desliga ou Menu, a funcionalidade dos botões é bloqueada. É possível restaurar a funcionalidade pressionando os botões por outros dez segundos. Esta funcionalidade só estará disponível quando o monitor estiver ligado, exibindo um sinal ativo, e o Menu na Tela (OSD) não estiver aberto.

### **Suporte do produto**

Para obter mais informações sobre como usar o seu monitor, visite<http://www.hp.com/support>. Selecione **Encontre seu produto** e siga as instruções na tela.

**X** NOTA: O guia do usuário do monitor, o material de referência e os drivers estão disponíveis em <http://www.hp.com/support>.

Aqui é possível:

- Conversar com um técnico HP on-line
- **X** NOTA: Se o suporte por bate-papo não estiver disponível em um idioma específico, estará disponível em inglês.
- Localizar um centro de serviço HP

### **Preparação para entrar em contato com o suporte técnico**

Se você não conseguir solucionar um problema com as informações apresentadas nas dicas de solução de problemas nesta seção, você pode precisar telefonar para o suporte técnico. Quando for ligar, tenha em mãos as seguintes informações:

- Número de modelo do monitor (consulte Localização do número de série e do número do produto [na página 20\)](#page-25-0)
- Número de série do monitor (consulte Localização do número de série e do número do produto [na página 20\)](#page-25-0)
- Data de compra que consta na fatura
- Condições nas quais ocorreu o problema
- Mensagens de erro recebidas
- Configuração de hardware
- Nome e versão do hardware e software que você está usando

# <span id="page-25-0"></span>**Localização do número de série e do número do produto**

A etiqueta de especificações nominais do monitor contém o número do produto e o número de série. Esses números podem ser necessários quando você entrar em contato com a HP para obter informações sobre o modelo do monitor. A etiqueta de especificações nominais está localizada na parte inferior do painel do monitor.

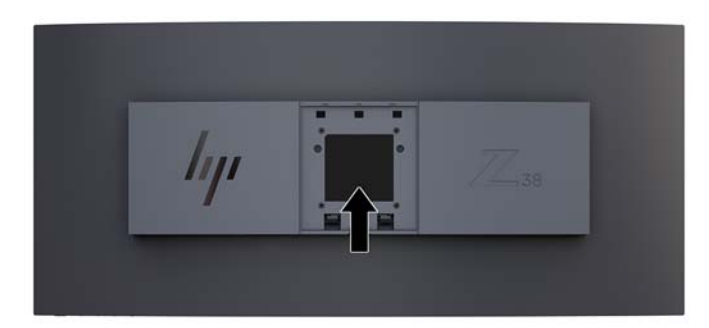

# <span id="page-26-0"></span>**4 Manutenção do monitor**

## **Instruções de manutenção**

Para aprimorar o desempenho e prolongar a vida do monitor:

- Não abra o gabinete do monitor ou tente fazer você mesmo a manutenção do equipamento. Ajuste somente os controles descritos nas instruções operacionais. Se o monitor não estiver funcionando adequadamente, tiver sofrido algum dano ou queda, entre em contato com o distribuidor, revendedor ou fornecedor de serviços autorizado HP.
- Utilize somente fonte de alimentação e conexão adequadas para esse monitor, como indicado na etiqueta/painel traseiro do monitor.
- 9erifique se a corrente nominal total dos produtos conectados à tomada não excede a especificação de corrente da tomada de CA e se a corrente nominal total dos produtos conectados ao cabo não excede a taxa nominal do cabo. Verifique a etiqueta de energia para determinar a corrente nominal em ampères (AMPS ou A) de cada dispositivo.
- Instale o monitor perto de uma tomada de fácil acesso. Desconecte o monitor segurando o plugue firmemente e tirando-o da tomada. Nunca o desconecte puxando o cabo.
- Desligue o monitor quando não estiver sendo utilizado. Você pode prolongar sensivelmente a expectativa de vida do monitor utilizando um programa de proteção de tela e desligando-o quando não o estiver utilizando.

**X** NOTA: Monitores com "retenção de imagem" não estão cobertos pela garantia HP.

- O gabinete possui slots e aberturas de ventilação. Essas aberturas não devem ser bloqueadas nem cobertas. Nunca insira nenhum tipo de objeto nos slots do gabinete ou outras aberturas.
- Tome cuidado para que o monitor não caia e não o coloque em superfícies que não sejam firmes.
- Não coloque nada sobre o cabo de alimentação. Não pise no cabo de alimentação.
- O monitor deve ficar em um ambiente bem ventilado, longe de luz, calor e umidade excessiva.
- Nunca coloque o monitor voltado para baixo. Estresse na curvatura da tela pode danificar o painel se o monitor for colocado com a face para baixo.

#### <span id="page-27-0"></span>**Limpeza do monitor**

- **1.** Desligue o monitor e desconecte o cabo de alimentação na parte traseira da unidade.
- **2.** Remova o pó do monitor limpando a tela e o gabinete com uma flanela antiestática limpa.
- **3.** Para situações de limpeza mais difíceis, use uma mistura de 50/50 de água e álcool isopropílico.
- **CUIDADO:** Vaporize a mistura de limpeza em uma flanela e use-a para limpar a superfície da tela suavemente. Nunca vaporize a mistura de limpeza diretamente na superfície da tela. Ela pode escorrer atrás do painel e danificar os componentes eletrônicos.

**CUIDADO:** Não use limpadores que contenham quaisquer materiais à base de petróleo como benzeno, thinner ou qualquer substância volátil para limpar a tela ou gabinete do monitor. Esses produtos químicos poderão danificar o monitor.

#### **Transporte do monitor**

Guarde a caixa da embalagem original em uma área de armazenamento. Talvez você precise dela quando for mudar o monitor de lugar ou for transportá-lo para outro local.

# <span id="page-28-0"></span>**A** Especificações técnicas

**MOTA:** Todas as especificações de desempenho representam as especificações típicas fornecidas pelos fabricantes de componentes da HP; o desempenho real poderá variar para mais ou para menos.

Para obter as especificações mais recentes ou adicionais deste produto, acesse [http://www.hp.com/go/](http://www.hp.com/go/quickspecs/) [quickspecs/](http://www.hp.com/go/quickspecs/) e busque seu modelo específico de monitor para encontrar as QuickSpecs específicas do modelo.

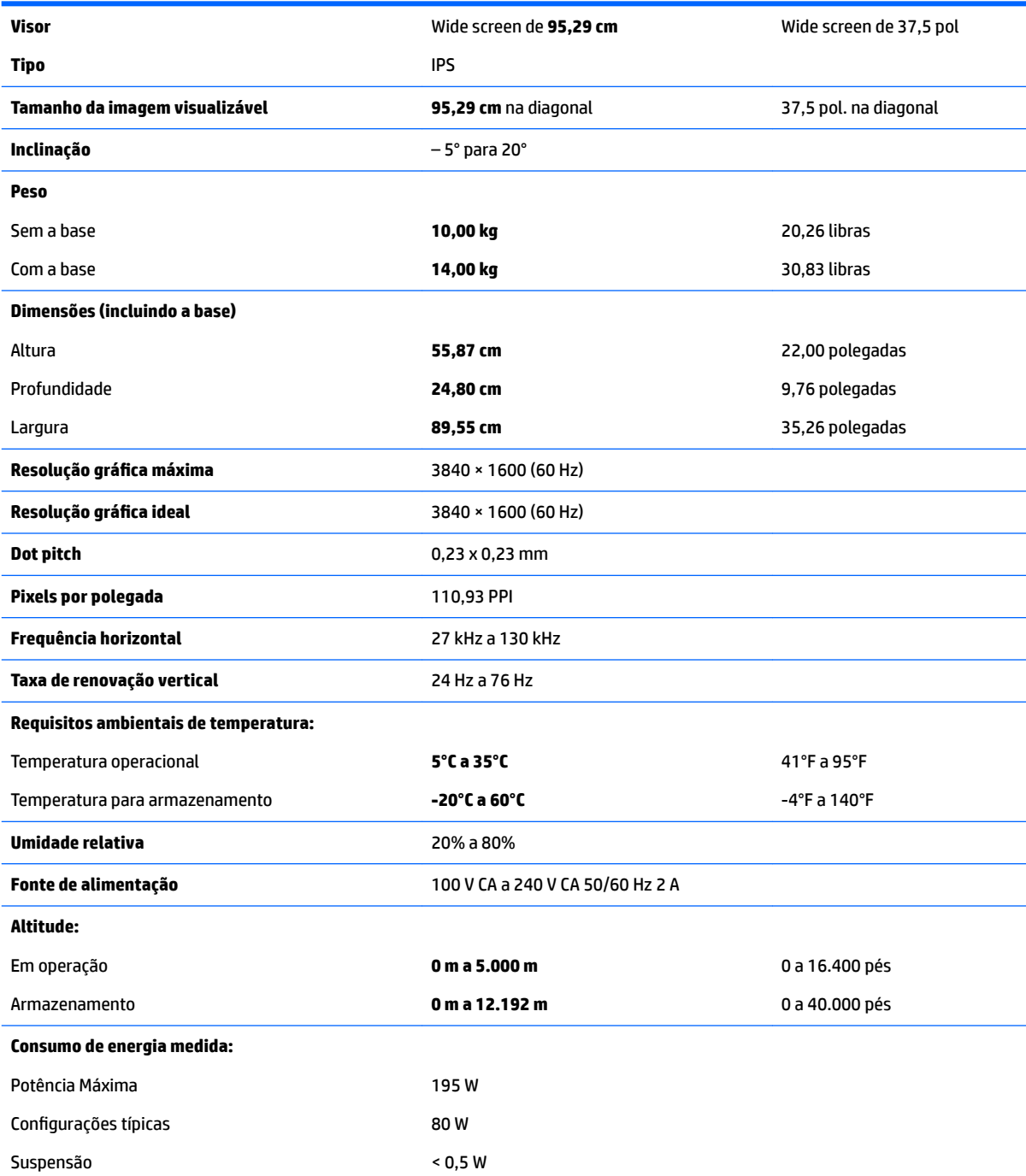

<span id="page-29-0"></span>Desativado < 0,3 W

**Terminal de entrada** Uma porta DisplayPort, uma porta HDMI, um conector analógico de áudio, três portas USB 3, uma porta USB Tipo C

## **Resoluções de exibição predefinidas**

As resoluções de tela relacionadas a seguir são os modos mais utilizados e são definidas como padrão de fábrica. Esses modos predefinidos, os quais são reconhecidos automaticamente pelo monitor, serão exibidos adequadamente e centralizados na tela.

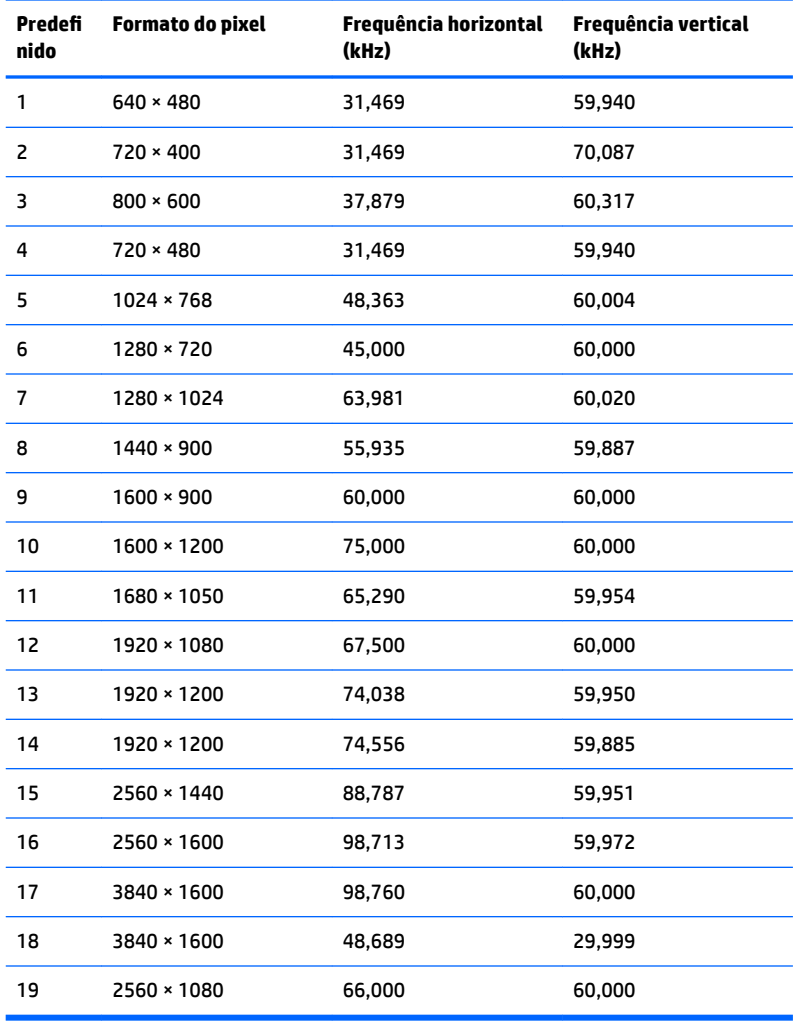

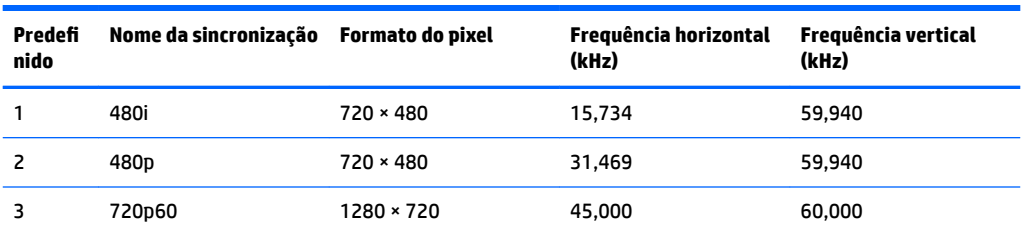

<span id="page-30-0"></span>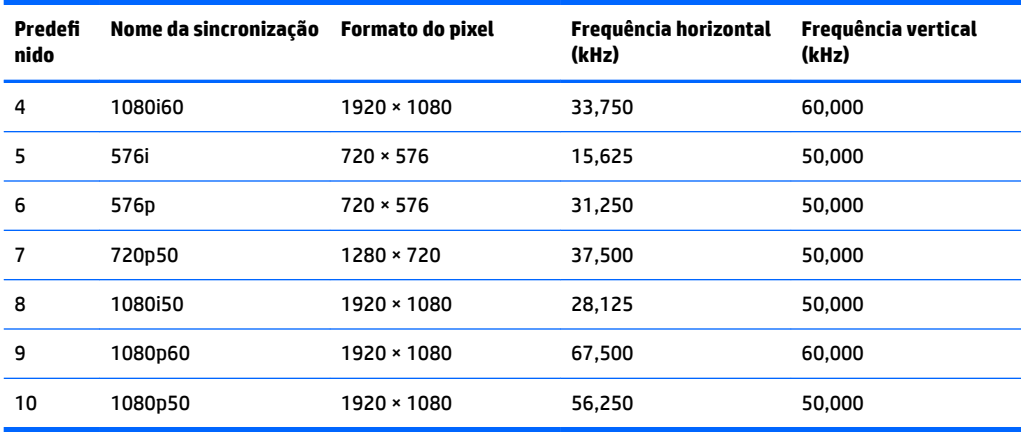

#### **Inserção dos modos do usuário**

O sinal do controlador de vídeo pode ocasionalmente solicitar um modo não predefinido sob as seguintes condições:

- Você não esteja utilizando um adaptador gráfico padrão.
- Um modo predefinido não esteja sendo utilizado.

Se isso ocorrer, talvez seja necessário reajustar os parâmetros da tela do monitor utilizando o Menu na Tela (OSD). As alterações podem ser feitas em qualquer um ou em todos esses modos e gravadas na memória. O monitor armazena automaticamente a nova configuração e, então, reconhece o novo modo exatamente como faz no modo predefinido. Além dos modos predefinidos de fábrica, existem pelo menos 10 modos de usuário que podem ser definidos e armazenados.

### **Recurso economizador de energia**

O monitor admite um estado de energia reduzida. O monitor entrará no estado de alimentação reduzida se detectar a ausência de sinal de sincronização horizontal e/ou sinal de sincronização vertical. Ao detectar a ausência desses sinais, a tela do monitor ficará em branco, a luz auxiliar será desligada e a luz de alimentação ficará âmbar. Quando o monitor estiver no estado de alimentação reduzida, ele utilizará menos de 0,5 watt de energia. Há um breve período de aquecimento antes que o monitor retorne ao seu modo operacional normal.

Consulte o manual do computador para obter instruções sobre a configuração do modo de economia de energia (às vezes chamado de recurso de gerenciamento de energia).

**X** NOTA: O recurso do Economizador de energia, mencionado anteriormente, funcionará apenas quando estiver conectado a computadores que apresentam esse recurso.

Ao selecionar as configurações do utilitário tempo de suspensão do monitor, você poderá também programar o monitor para entrar no estado de alimentação reduzida em um horário predeterminado. Quando o utilitário tempo de suspensão do monitor fizer com que o monitor entre no estado de alimentação reduzida, a luz de alimentação piscará na cor âmbar.

# <span id="page-31-0"></span>**B Acessibilidade**

A HP projeta, produz e comercializa produtos e serviços que podem ser usados por todos, incluindo pessoas com deficiências, seja em uma base independente ou com dispositivos de assistência apropriados.

## **Tecnologias de assistência suportadas**

Os produtos HP suportam uma grande variedade de tecnologias assistenciais para sistemas operacionais e podem ser configurados para funcionar com tecnologias assistenciais adicionais. Use o recurso Pesquisar no dispositivo fonte que está conectado ao monitor para localizar mais informações sobre os recursos de assistência.

**MOTA:** Para obter informações adicionais sobre um produto de tecnologia de assistência específico, entre em contato com o suporte ao cliente para esse produto.

### **Contatar o suporte**

Estamos constantemente melhorando a acessibilidade de nossos produtos e serviços e agradecemos o feedback dos usuários. Se você tiver algum problema com um produto ou gostaria de nos informar sobre os recursos de acessibilidade que tenham ajudado você, entre em contato conosco em (888) 259-5707, de segunda a sexta-feira, das 6h às 21h Mountain Time. Se você tiver deficiências ou dificuldades auditivas e usar TRS/VRS/WebCapTel, entre em contato conosco, se necessitar de suporte técnico ou tiver alguma dúvida sobre acessibilidade, ligando para (877) 656-7058, de segunda a sexta-feira, das 6h às 21h Mountain Time.